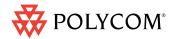

Quick Tips for Polycom® Open Telepresence Experience™ (OTX™) 300

www.polycom.com | 1725-09819-001/A

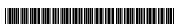

### Making, Answering, and Hanging Up Calls

| То                                                                                                    | Do this                                                                                                    |
|----------------------------------------------------------------------------------------------------|----------------------------------------------------------------------------------------------------|
| Speed dial a<br>video or audio<br>call with the<br>Enhanced UI                                             | Touch Polycom.     Touch the video or audio Speed Dial button that corresponds to the site you want to call.                                                                                         |
| Speed dial a<br>video or audio<br>call with the<br>Classic UI                                              | Touch Polycom if you want to call a video site or touch Audio Dial if you want to call an audio site.      Touch the video or audio Speed Dial button that corresponds to the site you want to call. |
| Manually dial a<br>video or audio<br>call with the<br>Enhanced UI                                          | See Making Calls Using Meeting Composer on the other side of this card.                                                                                                    |
| Manually dial a<br>video or audio<br>call with the<br>Classic UI                                           | <ol> <li>Touch Video Dial if you want to call a video site or touch Audio Dial if you want to call an audio site.</li> <li>Enter the number of the site you want to call using the</li> </ol>        |
|                                                                                                    | touch pad.  3. Touch Dial to call the video site or touch Dial/Answer to call the audio site.                                                                                                    |
| Make a video or audio call using the calendar (if Polycom Conferencing for Microsoft® Outlook® is enabled) | <ol> <li>Touch Calendar.</li> <li>Touch the meeting you want to join from the list that appears on the right side of the screen.</li> <li>Touch Join Now.</li> </ol>                                 |
| Answer a video or audio call                                                                               | When you receive a call, you will hear a ringing sound.  • For video calls, you do not have to do anything; the call will be automatically answered.                                                 |
| Hang up a video or audio call                                                                              | <ul> <li>For audio calls, touch Dial/Answer.</li> <li>1. If the Dial/Answer.</li> <li>2. Do one of the following:</li> </ul>                                                                         |
|                                                                                                    | For the Enhanced UI, touch  Hang Up on the left side of the screen for video calls or touch  Hang Up on the right side of the screen for audio calls.                                                |
|                                                                                                    | For the Classic UI, touch    Hang Up.                                                                                                    |

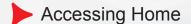

- From the Start screen, touch Start.
- From any other screen, touch Polycom.

# ► Controlling Audio

- Touch Volume Up or Volume Down to increase or decrease the sound you hear from the far-end site.
- Touch Mute to mute or unmute the sound you are sending from your site.

# Getting Help

- 1. Touch Help Desk.
- 2. Touch the larger Help Desk button that appears.

Alternatively, if your Touch Panel has an audio Speed Dial button for the Help Desk, you can touch that instead.

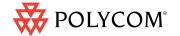

Copyright © 2010 Polycom, Inc. Polycom and the Polycom logo are registered trademarks of Polycom, Inc.

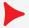

## **Showing Content**

When you show content, it automatically appears on the content displays. Depending on how your system is configured, the content displays may automatically lift when content is shared; therefore, be sure to keep the area above the content monitors clear. Also note that, if you are not in a call, content may also appear on the three main display screens.

| То                                  | Do this                                                                                                    |
|-------------------------------------|----------------------------------------------------------------------------------------------------|
| Show content with a laptop          | Access the VGA cable in one of the Collaboration Tanks, which are located between the tabletop content monitors.                                              |
|                                     | Connect the VGA cable to the VGA Out connector on your laptop.                                                                                                |
|                                     | If required, enable VGA output on your laptop (such as by pressing <b>Shift-F5</b> ). Refer to your laptop documentation for more information.                |
|                                     | 4. Display the content on your laptop screen.                                                                                                    |
|                                     | 5. Do one of the following:                                                                                                    |
|                                     | For the Enhanced UI, touch Content if the laptop is the only content source, or touch Content and then touch Laptop if there is more than one content source. |
|                                     | For the Classic UI, touch Laptop.                                                                                                    |
|                                     | 6. To stop showing content, do one of the following:                                                                                                    |
|                                     | For the Enhanced UI, touch     Laptop.                                                                                                    |
|                                     | <ul> <li>For the Classic UI, touch Laptop or disconnect the<br/>VGA and audio cable.</li> </ul>                                                               |
| Show content with a document camera | 1. Power on the document camera.                                                                                                    |
|                                     | 2. Do one of the following:                                                                                                    |
|                                     | For the Enhanced UI, touch Content and then touch Doc Cam.                                                                                                    |
|                                     | For the Classic UI, touch Doc Cam.                                                                                                    |
|                                     | 3. Place your document on the table.                                                                                                    |
|                                     | 4. To stop showing content, do one of the following:                                                                                                    |
|                                     | For the Enhanced UI, touch Doc Cam.                                                                                                    |
|                                     | For the Classic UI, touch Doc Cam.                                                                                                    |

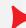

## Making Calls Using Meeting Composer

With the Enhanced UI, you can use Meeting Composer to easily place calls to multiple sites or to Immersive Telepresence sites, as well as to call traditional video conferencing systems and audio-only sites. Some Meeting Composer features may not be available if your system is not configured to use the Polycom RMX<sup>TM</sup> or the Polycom CMA<sup>TM</sup>.

| То                                                   | Do this                                                                                                    |
|------------------------------------------------------|----------------------------------------------------------------------------------------------------|
| Select a site using manual dial                      | <ol> <li>Touch Meeting Composer.</li> <li>Touch Number Pad.</li> <li>Touch Video Video or Audio Audio.</li> <li>Enter the video or phone number, IP address, or E.164 extension.</li> <li>Touch Add Add.</li> </ol>                                                                                               |
| Select a site using speed dial                       | <ol> <li>Touch Meeting Composer.</li> <li>Touch Speed Dial.</li> <li>Touch the Speed Dial button that corresponds to the site that you want to add to the list of sites to call.</li> </ol>                                                                                                    |
| Select a site using the address book                 | <ol> <li>Touch Meeting Composer.</li> <li>Touch Address Book.</li> <li>Touch Local or Global directory.</li> <li>Touch the group to which the site belongs.</li> <li>Touch the name of the site that you want to add to the list of sites to call.</li> </ol>                                                     |
| Select a site using search                           | <ol> <li>Touch Search.</li> <li>Touch Local or Global directory.</li> <li>Touch Keyboard.</li> <li>Using the keyboard, enter any string of characters to search for the name of the site.</li> <li>Touch Enter.</li> <li>Touch the name of the site that you want to add to the list of sites to call.</li> </ol> |
| Make a multipoint call or a point-to-point plus call | <ol> <li>Ensure that the sites listed in the Conference List include all the sites you want to call. For point-to-point plus calls, the Conference List should include no more than one video site plus one audio site.</li> <li>Touch  Connect.</li> </ol>                                                       |

Free Manuals Download Website

http://myh66.com

http://usermanuals.us

http://www.somanuals.com

http://www.4manuals.cc

http://www.manual-lib.com

http://www.404manual.com

http://www.luxmanual.com

http://aubethermostatmanual.com

Golf course search by state

http://golfingnear.com

Email search by domain

http://emailbydomain.com

Auto manuals search

http://auto.somanuals.com

TV manuals search

http://tv.somanuals.com